# Step 1.

The email received will contain a link and a pin number which must be entered on the page opened by clicking on the link.

Google login details - Alex Lawley Delinbox x

 $\stackrel{\circ}{\equiv}$ 

Wonde <noreply@wonde.com> to me  $-$ 

Your child (Alex Lawley) is being provided with a Google for Education account from Furlong School.

To access their login details, please click on the following link and then enter the PIN provided:

URL: https://wonde.com/credentials/2ad59882-5cd2-4f09-872f-baa129fc2e5c/7b4ed18a-367f-4f6a-804e-d96c120890a5 PIN: 7327

If you have any questions regarding this email or Google for Education, please contact Furlong School directly.

# Step 2.

Enter the pin on the page as shown below.

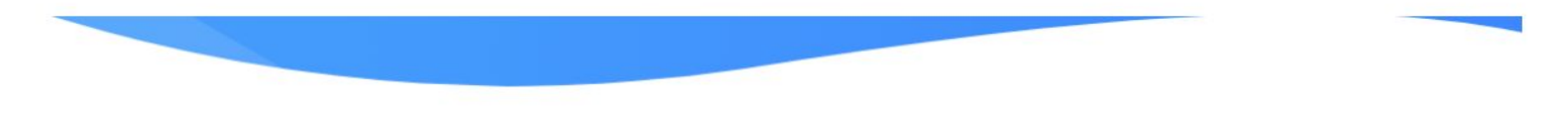

### **Google for Education**

Please enter the PIN provided to access the login details for your child:

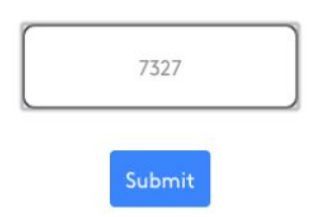

If you have any questions regarding the Google for Education account for your child, or are having difficulties accessing their login details, please contact the school directly.

## Step 3.

A new page will load once you have entered the pin, showing the full G Suite login credentials of the student.

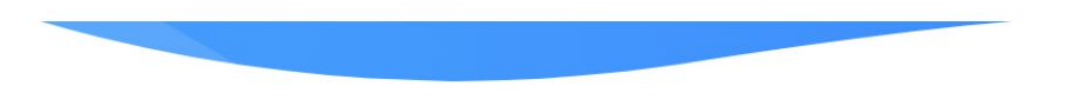

### **Google for Education**

#### **Furlong School**

Please find below the login details for your child to access Google for Education

Login Url: https://accounts.google.com Student Email: alex.lawley3@gedu.demo.wonde.com Student Password: gDvXr6<i

If you have any questions regarding the Google for Education account for your child, or are having difficulties with the login details provided, please contact the school directly.